# 第 6 回:散布図の作成と編集

#### 北村 友宏

#### 2020 年 6 月 12 日

# 本日の内容

1. 散布図と回帰直線の出力

2. 散布図のみの出力

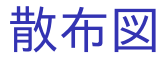

- ▶ 2 変量データの数値の組み合わせを平面上にプ ロットした図を散布図 (scatter plot) という.
- ▶ gretl で散布図を作成するには, 複数の変数を 選択し,その上で右クリック→「XY 散布図」 と操作し,X 軸(横軸)の変数を選んで「OK」 をクリックする.
- ▶ gretl で 2 変数の散布図を出力すると, 最初は 「散布図と回帰直線を重ねた図」が出力される が,設定により回帰直線を消去することもで きる.

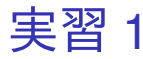

## 縦軸に消費支出(千円単位),横軸に可処分所得 (千円単位)をとった散布図を出力する.

- 1. gretl を起動.
- 2. 「ファイル」→「データを開く」→「ユー ザー・ファイル」と操作.
- 3. 消費 2009.gdt を選択し,「開く」をクリック.
- 4. 「income th」と「consumption th」を両方選 択し,その上で右クリック→「XY 散布図」と 操作.
- 5. X軸の変数を, 「income\_th」にして「OK」をク リック.
	- ▶ X軸(横軸)に「income\_th」を, Y軸(縦軸)に は 4. で選択したもう一方の変数である 「consumption\_th」をとった散布図が,回帰直線と ともに出力される. 4 / 14

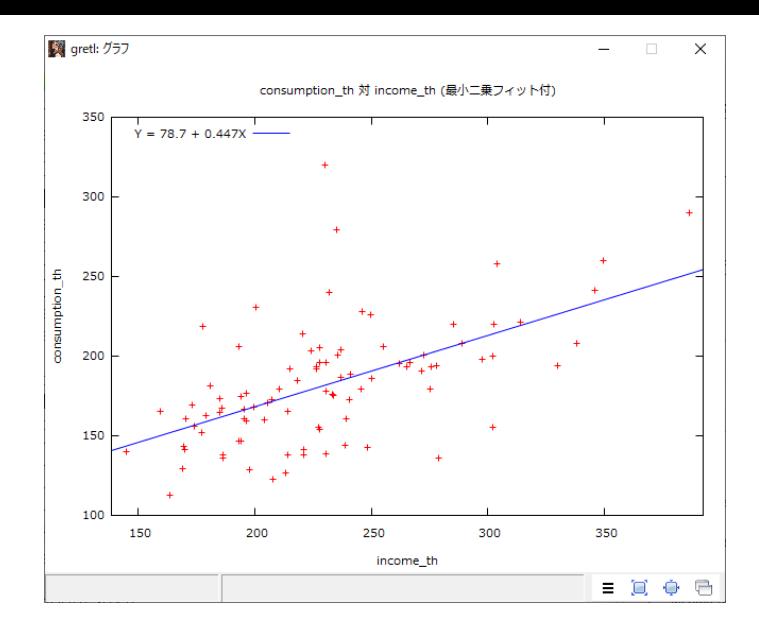

このような画面が表示されれば成功.まだウィンド ウを閉じない!

#### 6. 出力された散布図の上で右クリック→「編集」 と操作.

- 7. 「プロットのタイトル」の入力ボックスに入力 されている「consumption\_th 対 income\_th (最 小二乗フィット付)」を消去.
	- ▶ 論文では通常, 図のタイトルは挿入した図の外に, 図番号とともに付ける.
- 8. 「X 軸」タブの「軸のタイトル」の入力ボック スの「income\_th」を消去して

可処分所得(千円)

と入力.

9. 「軸の値域を手動で設定する:」が選択されて いることを確認.「軸の値域を自動で設定す る」が選択されていれば,「軸の値域を手動で 設定する:」をクリックして選択.

10. 「最小値(minimum)」の入力ボックスの数値 を消去して半角で 100 と入力し,「最大値 (maximum)」の入力ボックスの数値を消去し て半角で 400 と入力.

▶ 横軸の目盛の左端が 100, 右端が 400 となる.

11. 「Y 軸」タブの「軸のタイトル」の入力ボック スの「consumption th」を消去して

## 消費支出(千円)

と入力.

- 12. 「軸の値域を手動で設定する:」をクリックし て選択.
- 13. 「最小値(minimum)」の入力ボックスに半角 で 100 と入力し,「最大値(maximum)」の入力 ボックスに半角で 400 と入力.
	- ▶ 縦軸の目盛の下端が 100,上端が 400 となる.

14. 「OK」をクリック.

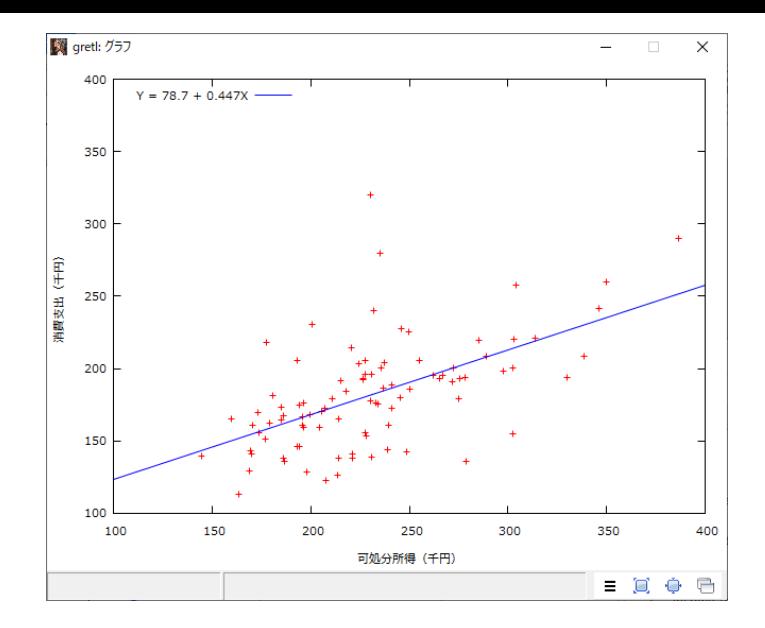

このような画面が表示されれば成功. まだウィンド ウを閉じない!

- 15. 出力された散布図の上で右クリック→「PNG として保存... 」と操作し,「2020 ミクロデータ 分析 1」フォルダに, 散布図と回帰直線.png と いう名前で保存.
	- ▶ ファイル形式を png として保存すれば,Word 等に 貼り付けることができる.

# 出力した散布図から分かること

### ▶ 可処分所得と消費支出の間には, 正の相関関 係が見て取れる.

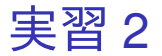

#### 散布図のみの図に変更する.

- 1. gretl で出力された散布図の上で右クリック→ 「編集」と操作.
- 2. 「回帰曲線」のプルダウンメニューから,「な し」を選択.
	- ▶ 「直線」は「曲線」の特殊ケース. 「線型: y=a+b\*x」が回帰直線.gretl では 2 次や 3 次などの 回帰式を含め,「回帰曲線」と表現されている.
	- ▶ この操作により, 散布図上に回帰曲線が表示され なくなる.

3. 「OK」をクリック.

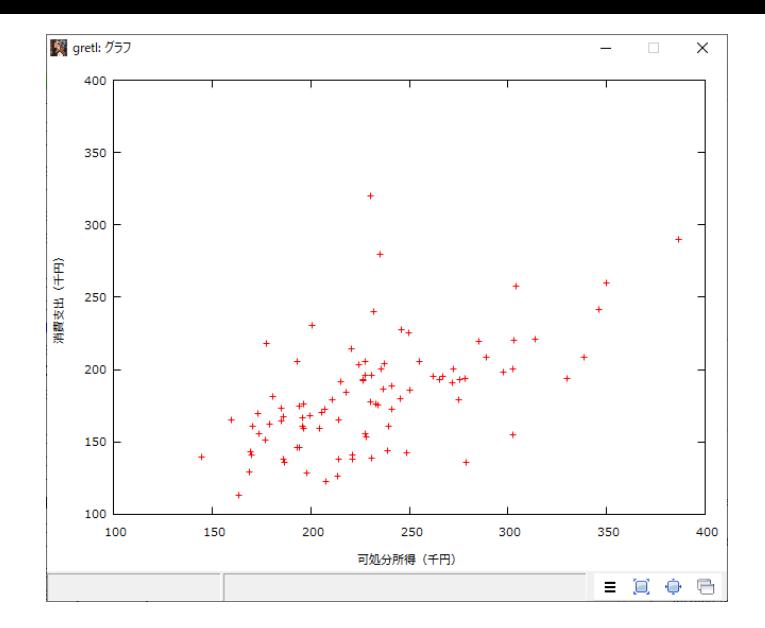

このような画面が表示されれば成功. まだウィンド ウを閉じない!

- 4. 出力された散布図の上で右クリック→「PNG として保存... 」と操作し,「2020 ミクロデータ 分析 1」フォルダに,消費と所得に関する散布 図.png という名前で保存. 本日の作業はここ まで.
	- ▶ ファイル形式を png として保存すれば, Word 等に 貼り付けることができる.